## Chapitre 9 Gestion des événements

1. Présentation<br>Un événement est une action utilisateur ou système reconnue par un objet **Présentation**<br>Un événement est une **action** utilisateur ou système reconnue par un objet<br>Microsoft Excel. Il déclenche la procédure événementielle associée à l'événement de l'objet activé. Microsoft Excel. Il déclenche la procédure événementielle associée à l'événement de l'objet activé.<br>Les procédures événementielles vous permettent d'associer un code personna-

lisé en réponse à un événement qui se produit sur un objet Excel (classeur, feuille, formulaire, graphique...).

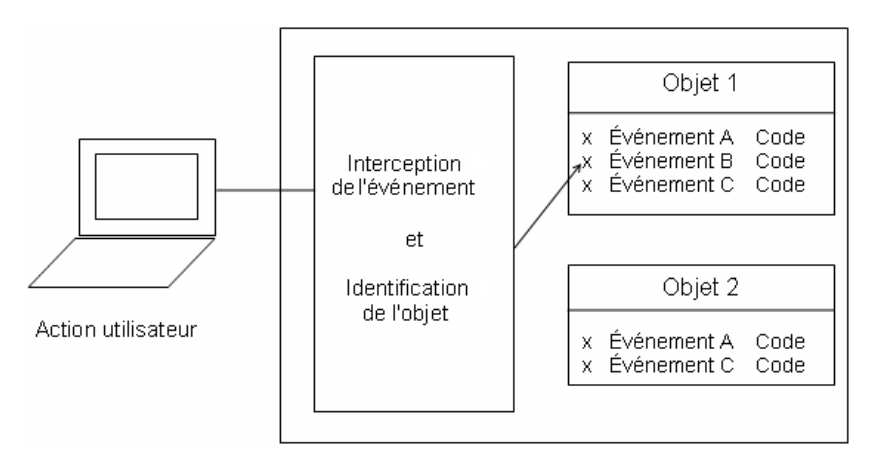

308  $\textsf{\textbf{VBA Excel (2019 et Office 365)}}$ <br>Programmer sous Excel : macros et langage VBA

## 2.Écriture des événements

## 2.1 Événements de classeur, de feuille ou de formulaire

Vous pouvez accéder aux procédures événementielles associées à un objet de la façon suivante :

Programmer sous Excel : macros et langage VBA

- Dans la fenêtre Explorateur de projet, double cliquez sur l'objet souhaité (classeur, feuille, ou formulaire) afin de faire apparaître la fenêtre de code correspondante.
- dOuvrez la liste déroulante de gauche de la fenêtre de code et sélectionnez Workbook, Worksheet ou UserForm en fonction de l'objet sélectionné.
- dVous pouvez alors sélectionner l'un des événements liés à l'objet sélectionné dans la liste déroulante de droite afin de lui associer un code personnalisé.

#### **Remarque**

uans la note déroulaire de droite ann de la associér un code personnaisse.<br>|Remarque<br>Vous pouvez à tout moment désactiver l'exécution des procédures événe--\_\_\_\_\_\_\_\_\_\_<br>Vous pouvez à tout moment désactiver l'exécution des procédures événe-<br>mentielles en affectant **False** à la propriété **EnableEvents** de l'objet **Applica**tion.

## Gestion des événements

Chapitre 9

#### Exemple

Cet exemple montre comment obtenir l'historique de tous les liens hypertextes qui ont été visités à partir de la feuille de calcul active.

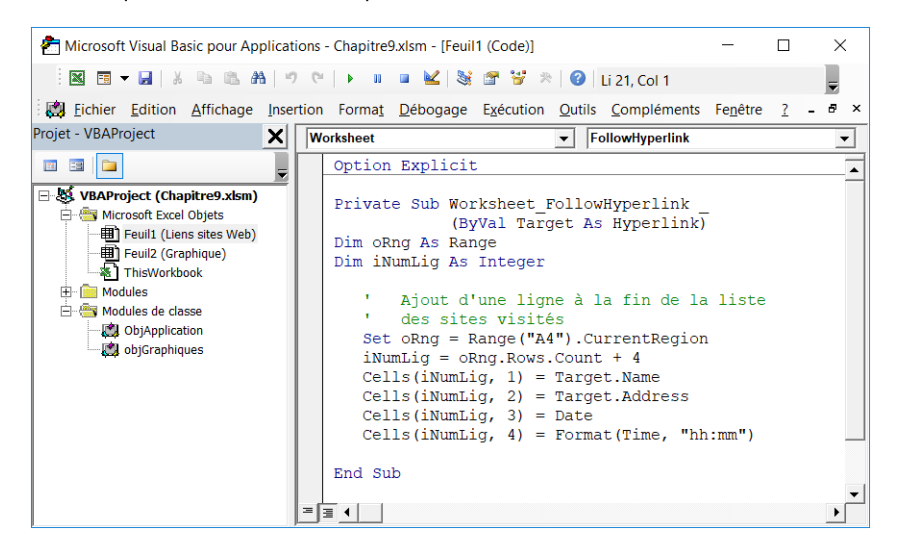

### Résultat dans Excel :

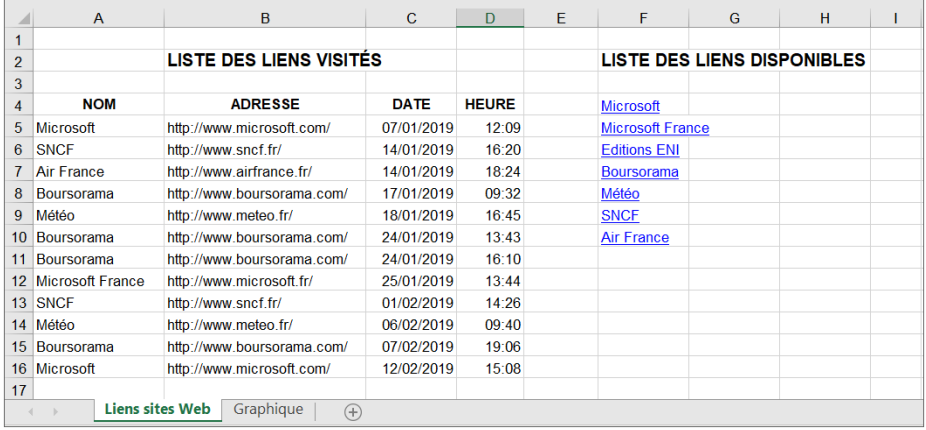

## 310  $\textsf{\textbf{-VB}}$ A Excel (2019 et Office 365)<br>Programmer sous Excel : macros et langage VBA

Programmer sous Excel : macros et langage VBA

## 2.2 Événements de l'objet Application

Trois étapes sont nécessaires à l'écriture et à l'exécution des événements de l'objet Application.

Étape 1

dInsérez un module de classe :

Insertion - Module de classe

ou ouvrez la liste  $\boxed{\text{E}}$   $\bullet$  et cliquez sur **Module de classe**.

dUne fois le module inséré, nommez-le.

Exemple

Nommez le module de classe ObjApplication.

<u>Étape 2</u> Public

Dans le module de classe, créez un objet Application par le code suivant : odule de classe, créez un objet <mark>Application</mark> par<br>WithEvents NomObjet As Application

Exemple

Création de l'objet appelé **oMonAppli** en tant qu'application.

Public WithEvents oMonAppli As Application

L'objet ainsi créé devient disponible dans la liste de gauche du module.

Public WithEvents oMonAppli As Application<br>L'objet ainsi créé devient disponible dans la liste de gauche du module.<br>**D**Sélectionnez l'objet ainsi créé dans la liste de gauche du module puis sélection<br>different ainsi créé devient disponible dans la liste de gauche du module.<br>Sélectionnez l'événement attendu dans la liste de droite. Écrivez le code des procédures à générer.

## Gestion des événements

Chapitre 9 Chapitre 9

#### Exemple

Création de deux procédures événementielles : la première concerne l'insertion d'une nouvelle feuille, la seconde la création d'un nouveau classeur.

```
Public WithEvents oMonAppli As Excel.Application
Private Sub oMonAppli_WorkbookNewSheet _
              (ByVal Wb As Workbook, ByVal Sh As Object)
    Dim oNomFeuille As String
    ' A chaque ajout de feuille, on demande à l'utilisateur 
     ' de saisir un nom qui sera ensuite affecté à la feuille insérée
    ' après les feuilles existantes
    oNomFeuille = InputBox("Entrez le nom de la feuille")
    ActiveSheet.Name = oNomFeuille
     ActiveSheet.Move After:=Sheets(Sheets.Count)
End Sub
\mathcal{L}_\mathcal{L} = \{ \mathcal{L}_\mathcal{L} = \{ \mathcal{L}_\mathcal{L} = \{ \mathcal{L}_\mathcal{L} = \{ \mathcal{L}_\mathcal{L} = \{ \mathcal{L}_\mathcal{L} = \{ \mathcal{L}_\mathcal{L} = \{ \mathcal{L}_\mathcal{L} = \{ \mathcal{L}_\mathcal{L} = \{ \mathcal{L}_\mathcal{L} = \{ \mathcal{L}_\mathcal{L} = \{ \mathcal{L}_\mathcal{L} = \{ \mathcal{L}_\mathcal{L} = \{ \mathcal{L}_\mathcal{L} = \{ \mathcal{L}_\mathcal{Private Sub oMonAppli_NewWorkbook(ByVal Wb As Workbook)
    Dim iNbFeuilles As Integer
    Dim iNbActuel As Integer
    Dim iDifférence As Integer
    ' Pour chaque nouveau classeur, 
     ' on demande à l'utilisateur le nombre de feuilles
    ' Suivant les cas, on ajoute ou on supprime des feuilles
    D<sub>O</sub> iNbFeuilles = Application.InputBox(Title:="", _
                      Prompt:="Nombre de feuilles ?", Default:="3", Type:=1)
     Loop While iNbFeuilles = False
     iNbActuel = Sheets.Count
     iDifférence = iNbActuel - iNbFeuilles
         Suppression des feuilles en trop
         ' Suppression des messages d'alerte afin de ne pas
         avoir de message lors de la suppression de feuilles
     Do While iDifférence > 0
        Application.DisplayAlerts = False
        Sheets.Item(iDifférence).Select
        ActiveWindow.SelectedSheets.Delete
        iDifférence = iDifférence - 1
     Loop
    ' Ajout de feuilles si nécessaire 
     ' Les événements sont désactivés afin de ne pas avoir
    ' à saisir le nom des nouvelles feuilles
     Do While iDifférence < 0
        Application.EnableEvents = False
        Sheets.Add After:=Sheets(Sheets.Count)
```
# $\textsf{\textbf{VBA Excel (2019 et Office 365)}}$ <br>Programmer sous Excel : macros et langage VBA

Programmer sous Excel : macros et langage VBA

```
 iDifférence = iDifférence + 1
    Loop
   ' Réactivation des événements et alertes
    Application.EnableEvents = True
    Application.DisplayAlerts = True
End Sub
```
Étape 3

dActivez un module quelconque et connectez l'objet déclaré dans le module de classe avec l'objet Application par les instructions suivantes :

```
Dim oNomVariable As New NomModuleDeClasse
```

```
Sub NomProcédure ()
Set oNomVariable.NomObjet = Application
End Sub
```
#### Exemple

Ajoutez le code suivant dans le module Déclarations.

```
Option Explicit
Dim oApp As New ObjApplication
________________________________________________________________
Sub InitializeMonAppli()
   Set oApp.oMonAppli = Application
End Sub
```
Enfin appelez la procédure InitializeMonAppli lors de l'ouverture du classeur (module de classe ThisWorkbook).

```
Private Sub Workbook_Open()
  InitializeMonAppli
End Sub
```
Lorsque ce classeur sera ouvert, les procédures événementielles créées au cours de l'étape 2 s'exécuteront automatiquement lors de l'ajout de classeurs ou de feuilles. Ces procédures seront désactivées à la fermeture du classeur.

## Chapitre 4 Structures de contrôle

## Durée : 1 heure 55

enoncé

## Mots-clés

condition, choix, test, alternative, branchement conditionnel, compteur, itération, incrémenter, décrémenter, sortie

## **Objectifs**

Maîtriser les structures de décision afin de tester des conditions puis effectuer des actions différentes selon le résultat obtenu. Maîtriser les instructions d'itération qui, associées aux instructions conditionnelles, permettent d'écrire du code Visual Basic pour la prise de décision et la répétition des actions. Vous retrouverez ces structures dans la suite du livre. Dans ce chapitre, nous nous limitons à l'emploi des boîtes de dialogue déjà rencontrées.

## Prérequis

Pour valider les prérequis nécessaires, avant d'aborder le TP, répondez aux questions ci-après (certaines questions peuvent nécessiter plusieurs réponses) :

1. Les structures suivantes sont des structures de décision :

```
a. If ... Then ... Else ... End If
    b. Do \ldots Loop
    c. Select Case ... Case ... End Select
2. Résultat = IIf(7 / 2 > 3, IIf(2.8 * 3.3 < 11, "X", "Y"), "Z")
    La variable Résultat contient la valeur :
    a. xb. Y
```
c. Z

### VBA Excel 2019 et Office 365 - Créez des applications professionnelles Les TP Informatiques

- 3. Les instructions suivantes appartenant chacune à une structure de contrôle différente sont correctes :
	- **a.** Case If  $N1 > N2$
	- b. Case A, B, C
	- c. Case 1 to 10
	- d. Case Nombre,  $Is > 50$
- 4. Le mot-clé ElseIf :
	- **a.** peut apparaître de suite après une clause Else.
	- b. est facultatif.
	- c. peut être utilisé plusieurs fois dans un bloc  $If.$
- 5. Répétition d'instructions tant qu'une condition a la valeur True :
	- a. For Each ... Next
	- $b. For ... Next$
	- c. Do ... Loop
	- d. While ... Wend
	- e. With ... End With
- 6. Utilisation d'un compteur pour exécuter des instructions un certain nombre de fois :
	- a. For Each ... Next
	- **b.** For ... Next
	- c. Do ... Loop
	- d. While ... Wend
	- e. With ... End With
- 7. Répéter un groupe d'instructions pour chaque élément d'un tableau ou d'une collection :
	- a. For Each ... Next
	- b. For ... Next.
	- c. Do ... Loop
	- d. While ... Wend
	- e. With ... End With
- 8. Répéter un groupe d'instructions le nombre de fois indiqué :
	- a. For Each ... Next
	- b. For ... Next
	- c. Do ... Loop
	- d. While ... Wend
	- e. With ... End With
- 9. Exécuter une série d'instructions appliquées à un seul objet ou à un type défini par l'utilisateur :
	- a. For Each ... Next
	- b. For ... Next
	- c. Do ... Loop
	- d. While ... Wend
	- e. With ... End With

Corrigé p. 259

## Énoncé 4.1 Vérifier que la saisie est numérique

#### Exercice 1

#### Durée estimative : 10 minutes

Créez la procédure ContrôleSaisie qui propose une boîte de saisie et vérifiez qu'il s'agit d'un nombre. Si c'est le cas, effectuez l'opération qui consiste à multiplier le nombre par lui-même, sinon affichez un message. Exemple :

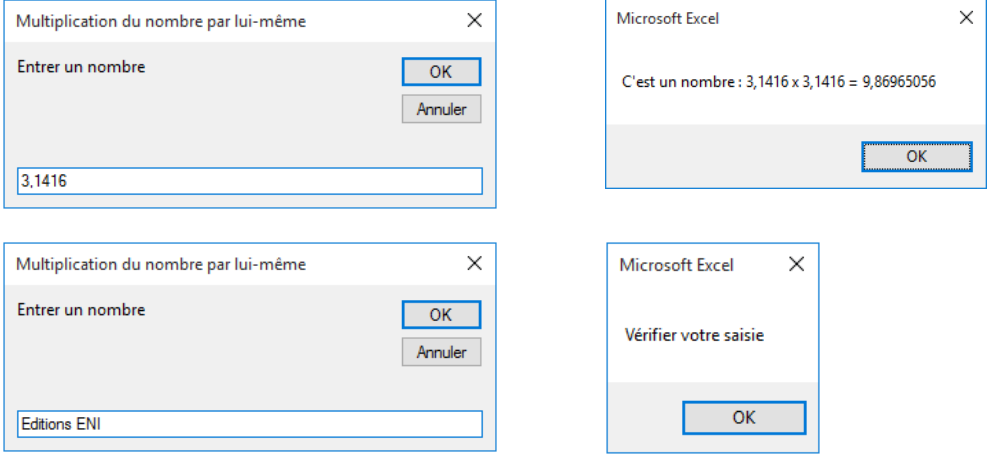

VBA Excel 2019 et Office 365 - Créez des applications professionnelles Les TP Informatiques

## Indice

Utilisez la fonction IsNumeric pour tester la saisie.

#### Exercice 2

#### Durée estimative : 5 minutes

Complétez la procédure précédente qui vérifie que l'utilisateur a cliqué sur le bouton OK. Dans le cas contraire, affichez un message. Exemple :

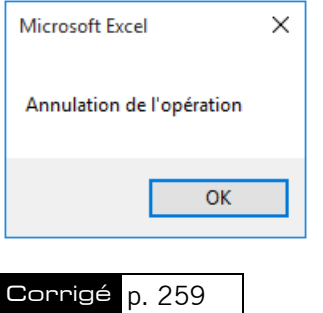

## Énoncé 4.2 Dire au revoir

#### Durée estimative : 5 minutes

Complétez la procédure AuRevoir. Celle-ci propose une boîte de dialogue demandant si l'on souhaite quitter Excel. Elle affiche le message "A bientôt" si l'utilisateur clique sur le bouton Oui, et le message "Poursuivons" sinon. Exemple :

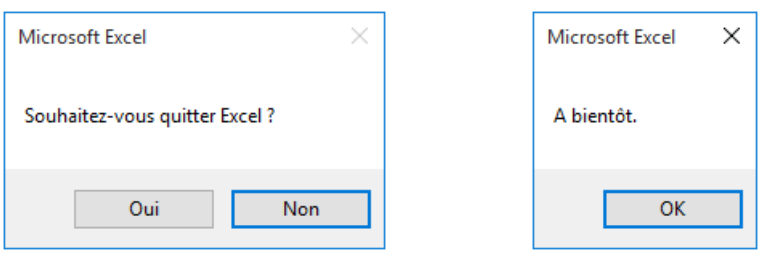

```
dim integer as Integer as Integer as Integer as Integer as Integer as Integer as Integer as Integer as Integer
Sub AuRevoir()
 ub Aukevoir()<br>Dim strMessage As Strin
 Dim strMessage As String
 Dim intStyle As Integer
 Dim intChoix As Integer
 strmessage = "Sounaitez-vous quitter Excel ?
 intstyle = vbresno + vbDefaultButton.
 ... = MsgBox(strMessage, intStyle
 It \dots = vpres Then
 MSGBOX "A Dientot.

End SubMsgBox "Poursuivons."
  \ddotsEnd Sub
```
## Indice

énoncé

Sub AuRevoir()

Voici un extrait de l'aide VBA en ligne :

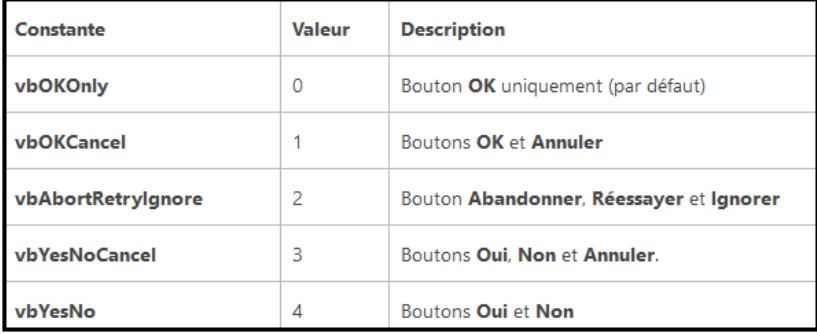

Corrigé p. 260

69

VBA Excel 2019 et Office 365 - Créez des applications professionnelles Les TP Informatiques

## Énoncé 4.3 Contrôler la saisie d'une consonne ou voyelle

#### Durée estimative : 10 minutes

Créez la procédure ConsonneVoyelle qui demande de saisir une voyelle ou une consonne. Affichez un message selon la saisie : "Voyelle", "Consonne" ou un message approprié en cas d'erreur. Exemple :

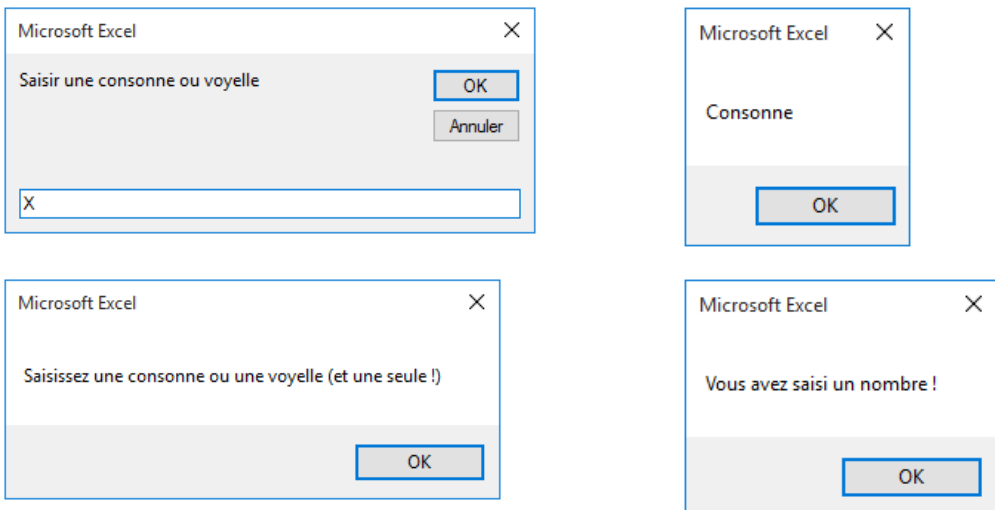

### Indice

Pour tester la lettre en majuscule, on effectuera la transformation suivante :

 $\texttt{varChoix} = \texttt{VBA.UCase}(\texttt{varChoix})$ 

Corrigé p. 260

## Énoncé 4.4 Afficher un message selon l'âge et le genre

Durée estimative : 15 minutes

Créez la procédure VotreAge qui demande le sexe et l'âge de l'utilisateur. Les messages seront différents selon qu'il s'agisse d'un homme ou d'une femme. Prenez également en considération l'abandon de la saisie et la saisie de lettres pour l'âge.

 $0 - 17$  ans  $\cdot$  Gamin

- 18 30 ans : Vous êtes jeune
- 31 50 ans : Vous êtes encore jeune
- > 50 ans : Vous commencez à vieillir